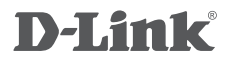

MYDLINK NETWORK VIDEO RECORDER WITH HDMI DNR-312L

# **QUICK INSTALLATION GUIDE**

КРАТКОЕ РУКОВОДСТВО ПО УСТАНОВКЕ GUÍA DE INSTALACIÓN RÁPIDA GUIA DE INSTALAÇÃO RÁPIDA 快速安裝指南 PETUNJUK PEMASANGAN CEPAT

# **CONTENTS OF PACKAGING**

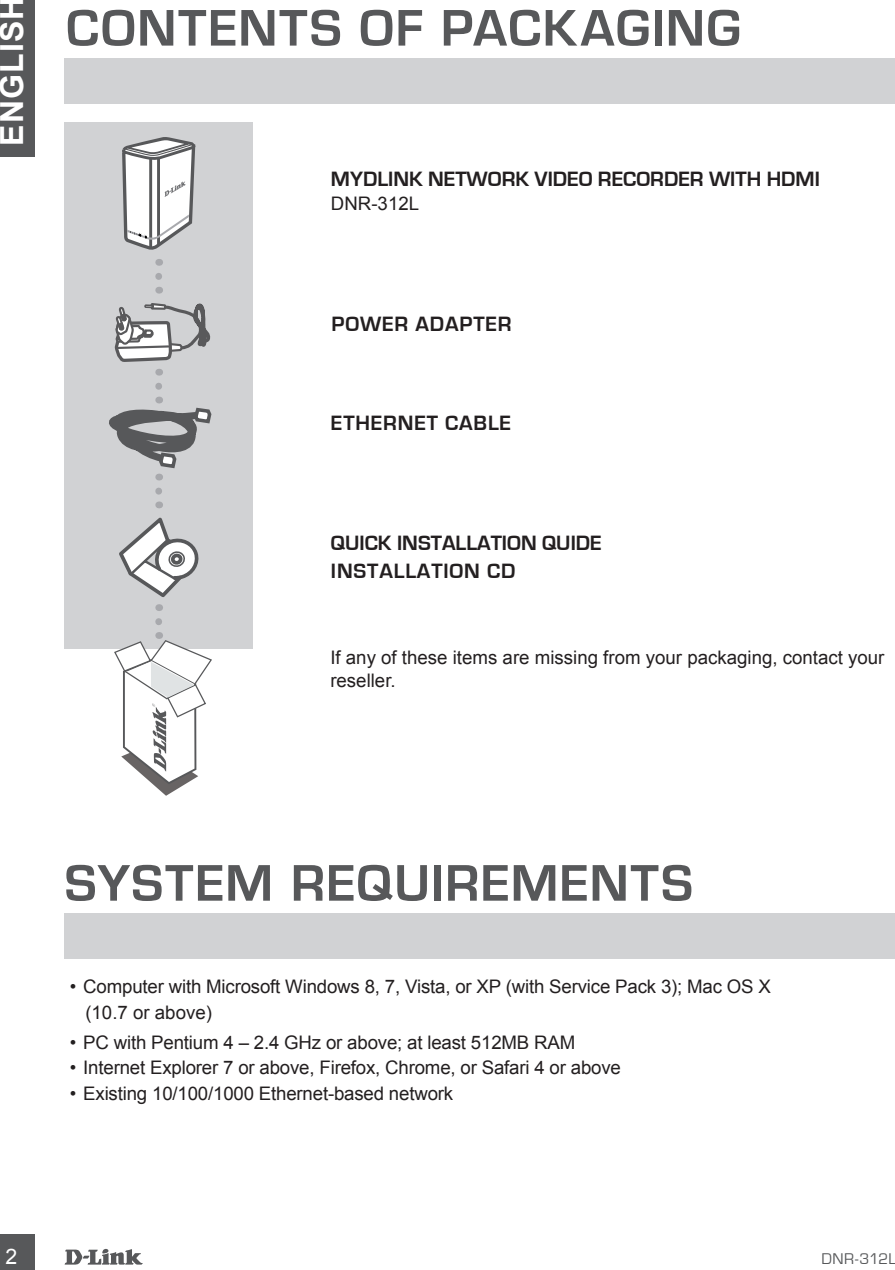

# **SYSTEM REQUIREMENTS**

- Computer with Microsoft Windows 8, 7, Vista, or XP (with Service Pack 3); Mac OS X (10.7 or above)
- PC with Pentium 4 2.4 GHz or above; at least 512MB RAM
- Internet Explorer 7 or above, Firefox, Chrome, or Safari 4 or above
- Existing 10/100/1000 Ethernet-based network

# USING THE INSTALLATION WIZARD

USING THE INSTALLATION WIZARED<br>You can use any Windows or Mac computer to go through the Installation Wizard from the GD.<br>
Well can use any windows or Mac computer to go through the Installation Wizard from the GD.<br>
Well c You can use any Windows or Mac computer to go through the Installation Wizard from the CD, which will guide you through the installation process from connecting your hardware, to configuring your camera. If you do not have a CD-ROM drive, or the CD is missing, please download the Setup Wizard from **http://www.mydlink.com/support.**

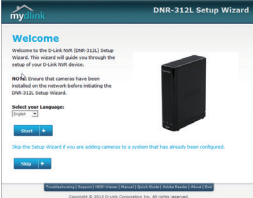

### **Step 1:**

• Connect the included Ethernet cable to the Ethernet port located on the rear panel of the DNR-312L and attach it to your network.

### **Step 2:**

• Connect the power supply to the power connector located on the rear panel of the DNR-312L and connect it to a wall outlet or power strip. Power is confirmed when the green LED power indicator located on the front panel is lit.

### **Step 3:**

• Click the Start button to start the wizard and follow the instructions to set up your NVR.

# **GETTING STARTED WITH mydlink**

After registering your DNR-312L NVR with a mydlink account during the NVR Installation Wizard, you will be able to remotely access your NVR from the www.mydlink.com website. After you have logged in to your mydlink account, you will see a screen similar to the following:

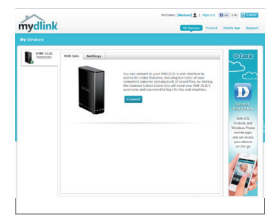

### **Step 1:**

• Open the web browser and go to http://www.mydlink.com, then login to mydlink portal.

### **Step 2:**

• The mydlink portal will detect your device. Click Connect and your browser will then take you to your NVR's Live View.

# **PRODUCT SETUP**

### SETUP WIZARD - Windows

### **Step 1:**

Connect the included Ethernet cable to the network cable connector located on the rear panel of the DNR-312L and attach it to the network.

### **Step 2:**

Attach the external power supply to the DC power input connector located on the rear panel of the DNR‑312L and connect it to your wall outlet or power strip. Power is confirmed when the green LED Power Indicator located on the front panel is lit.

### **Step 3:**

Insert the DNR-312L installation CD in the CD-ROM drive. If the CD Autorun function does not automatically start on your computer, go to **Start > Run**. In the run box type **D:\autorun.exe** (where D: represents the drive letter of your CD-ROM drive) and click **OK**. When the autorun screen appears, click **Install** and follow the on-screen instructions.

### **Step 4:**

Click on the **Start** button to start the wizard, and follow the instructions from the Installation Wizard to finish setting up your NVR.

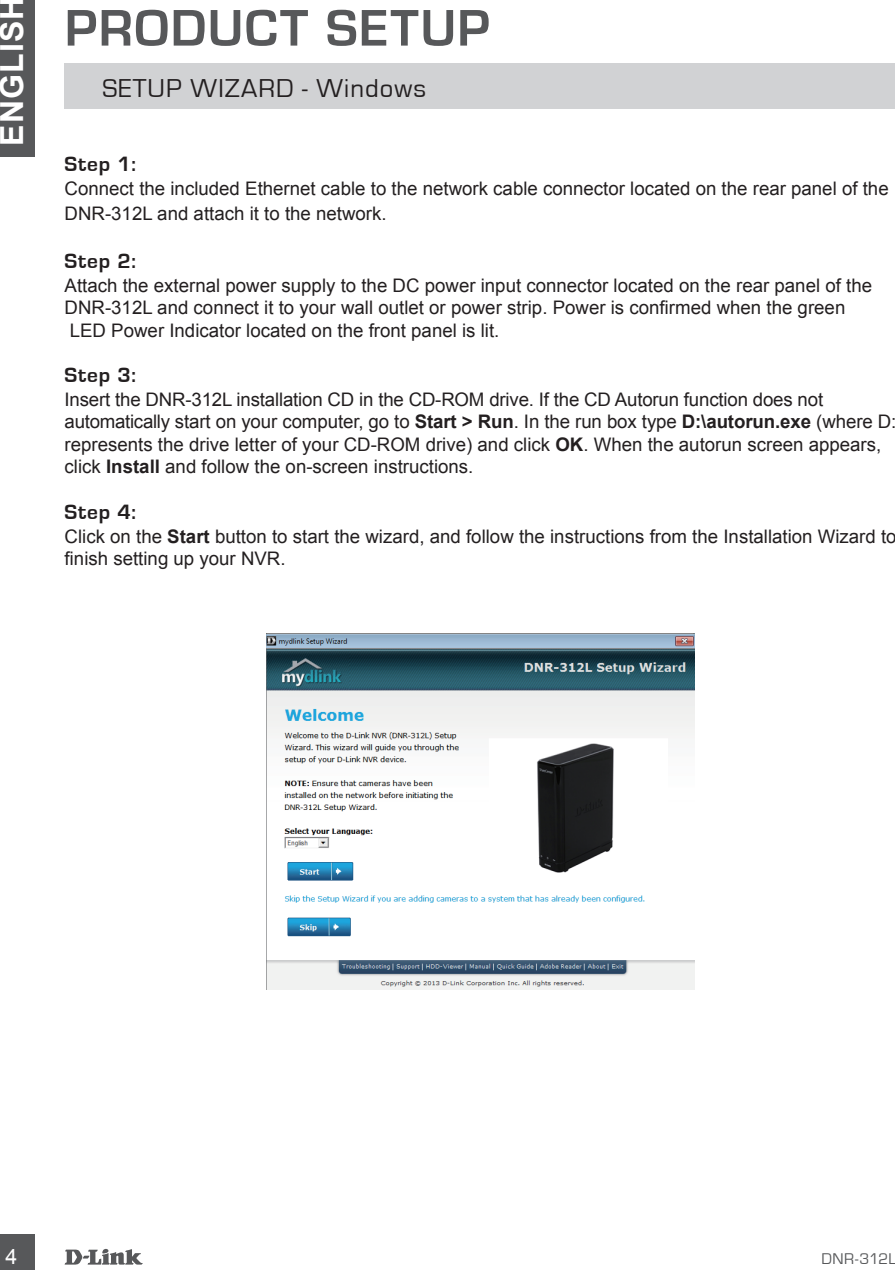

# **PRODUCT SETUP**

### SETUP WIZARD - Mac

### **Step 1:**

Connect the included Ethernet cable to the network cable connector located on the rear panel of the DNR-312L and attach it to the network.

### **Step 2:**

Attach the external power supply to the DC power input connector located on the rear panel of the DNR-312L and connect it to your wall outlet or power strip. Power is confirmed when the green LED Power Indicator located front panel is lit.

### **Step 3:**

Insert the DNR-312L installation CD in the CD-ROM drive. After you have inserted the CD into your computer, go to the CD drive directory, and double-click the Mac Utility folder to enter.

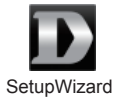

### **Step 4:**

Double-click the DNR-312L Setup Wizard file to start the Setup Wizard. When the wizard appears, click the **Start** button to begin the wizard, and follow the instructions from the Setup Wizard to finish setting up your NVR.

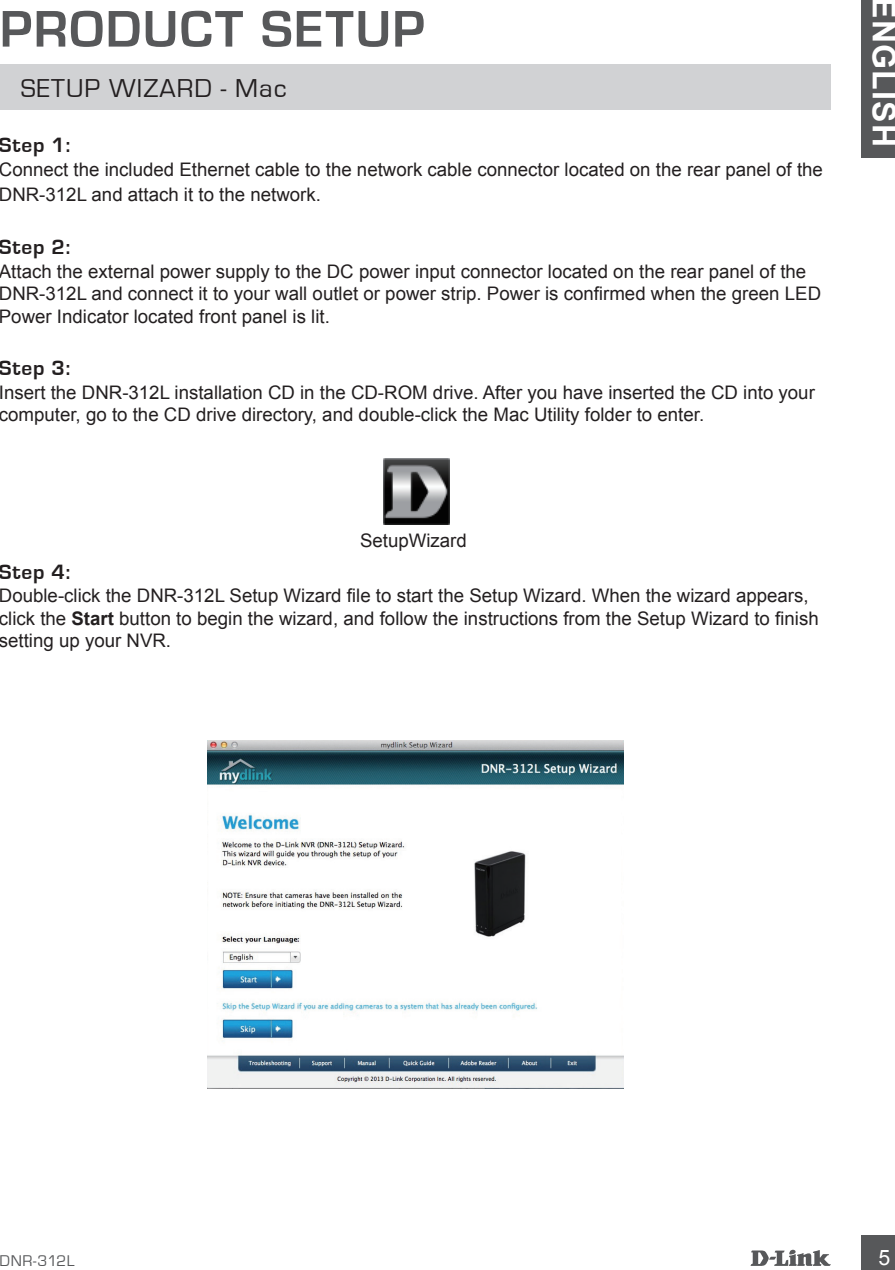

# **TROUBLESHOOTING**

### SETUP AND CONFIGURATION PROBLEMS

### **1. What kind of Cameras can connect to the NVR?**

All D-Link network cameras can connect to the NVR. Please check the D-Link website for the detail support information and version.

### **2. How do I connect Network Cameras to the NVR?**

If your network supports DHCP:

Connect your network cameras to the network and power it on. (If your network doesn't support DHCP, network cameras will be setup using a fixed IP address.)

Insert the CD from the NVR package in your PC. Follow the instructions on the Setup Wizard to setup your NVR.

Once connected to the NVR web page, it will automatically search and add any connected network cameras. (If your network doesn't support DHCP, manually input the network camera's IP address in the setup page.)

### **3. How can I check the disk status?**

**EXECUTE AND CONFIGURATION PROBLEMS**<br>
SETUP AND CONFIGURATION PROBLEMS<br>
1. What kind of Cameras can connect to the NVR?<br>
All Druin reselves cannot connect to the NVR?<br>
All Druin reselves cannot connect be the NVR.<br>
1. What The disk status LEDs report the condition of the disk drives. These lights will be solid GREEN when drives are connected but inactive. The lights will blink when the drives are being accessed, formatted or synchronized. They will be red if the drive is installed but has failed.

### **4. How can I restore the default administrator's password?**

If you forget the password, you can reset the password for "admin" to the default password: Press and hold the reset button for 10 seconds. The Administrator password will now be blank.

# TECHNICAL SUPPORT

You can find software updates and user documentation on the D-Link website. **Tech Support for customers in**

### **Australia:**

Tel: 1300-766-868 24/7 Technical Support Web: http://www.dlink.com.au E-mail: support@dlink.com.au

### **India:**

Tel: +91-832-2856000 Toll Free 1800-233-0000 Web: www.dlink.co.in E-Mail: helpdesk@dlink.co.in

### **Singapore, Thailand, Indonesia, Malaysia, Philippines, Vietnam:**

Singapore - www.dlink.com.sg Thailand - www.dlink.co.th Indonesia - www.dlink.co.id Malaysia - www.dlink.com.my Philippines - www.dlink.com.ph Vietnam - www.dlink.com.vn

### **Korea:**

Tel : +82-2-2028-1810 Monday to Friday 9:00am to 6:00pm Web : http://d-link.co.kr E-mail : g2b@d-link.co.kr

### **New Zealand:**

Tel: 0800-900-900 24/7 Technical Support Web: http://www.dlink.co.nz E-mail: support@dlink.co.nz

### **South Africa and Sub Sahara Region:**

Tel: +27 12 661 2025 08600 DLINK (for South Africa only) Monday to Friday 8:30am to 9:00pm South Africa Time Web: http://www.d-link.co.za E-mail: support@d-link.co.za

# **D-Link Middle East - Dubai, U.A.E.**

Plot No. S31102, Jebel Ali Free Zone South, P.O.Box 18224, Dubai, U.A.E. Tel: +971-4-8809022 Fax: +971-4-8809066 / 8809069 Technical Support: +971-4-8809033 General Inquiries: info.me@dlinkmea.com Tech Support: support.me@dlinkmea.com

### **Egypt**

1, Makram Ebeid Street - City Lights Building Nasrcity - Cairo, Egypt Floor 6, office C2 Tel.: +2 02 26718375 - +2 02 26717280 Technical Support: +2 02 26738470 General Inquiries: info.eg@dlinkmea.com Tech Support: support.eg@dlinkmea.com

# **Kingdom of Saudi Arabia**

Office  $\#$  84. Al Khaleej Building ( Mujamathu Al-Khaleej) Opp. King Fahd Road, Olaya Riyadh - Saudi Arabia Tel: +966 1121 70008 Technical Support: +966 1121 70009 General Inquiries: info.sa@ dlinkmea.com Tech Support: support.sa@ dlinkmea.com

### **Pakistan**

Islamabad Office: 61-A, Jinnah Avenue, Blue Area, Suite # 11, EBC, Saudi Pak Tower, Islamabad - Pakistan Tel.: +92-51-2800397, 2800398 Fax: +92-51-2800399

ILECTIVILICAL SUPPULK<br>
You can find school of the content of the content of the D-Link Middle East - Dubai, U.A.E.<br>
You can find school of the carrier of the carrier of the Content of the Content of the Content of the Cont Karachi Office: D-147/1, KDA Scheme # 1, Opposite Mudassir Park, Karsaz Road, Karachi – Pakistan Phone: +92-21-34548158, 34326649 Fax: +92-21-4375727 Technical Support: +92-21-34548310, 34305069 General Inquiries: info.pk@dlinkmea.com Tech Support: support.pk@dlinkmea.com

## TECHNICAL SUPPORT

### **Iran**

**ECHNICAL SUPPORT**<br> **EXAMPLE 18**<br>
Unit of the floor No. 20, 17th Alley , Boldwarest<br>
Unit of the floor No. 20, 17th Alley , Boldwarest<br>
The metallical color - 15138389181<br>
The metallical color stress in the metallic metall Unit 5, 5th Floor, No. 20, 17th Alley , Bokharest St. , Argentine Sq. , Tehran IRAN Postal Code : 1513833817 Tel: +98-21-88880918,19 +98-21-88706653,54 General Inquiries: info.ir@dlinkmea.com Tech Support: support.ir@dlinkmea.com

### **Morocco**

M.I.T.C Route de Nouaceur angle RS et CT 1029 Bureau N° 312 ET 337 Casablanca , Maroc Phone : +212 663 72 73 24 Email: support.na@dlinkmea.com

### **Lebanon RMA center**

Dbayeh/Lebanon PO Box:901589 Tel: +961 4 54 49 71 Ext:14 Fax: +961 4 54 49 71 Ext:12 Email: taoun@dlinkmea.com

### **Bahrain**

Technical Support: +973 1 3332904

### **Kuwait:**

Technical Support: + 965 22453939 / +965 22453949

### **Türkiye Merkez İrtibat Ofisi**

Ayazağa Maslak yolu Erdebil Cevahir İş Merkezi No: 5/A Ayazağa / Maslak İstanbul Tel: +90 212 2895659 Ücretsiz Müşteri Destek Hattı: 0 800 211 00 65 Web:www.dlink.com.tr Teknik Destek: support.tr@dlink.com.tr

073-796-2797

# **КОМПЛЕКТ ПОСТАВКИ**

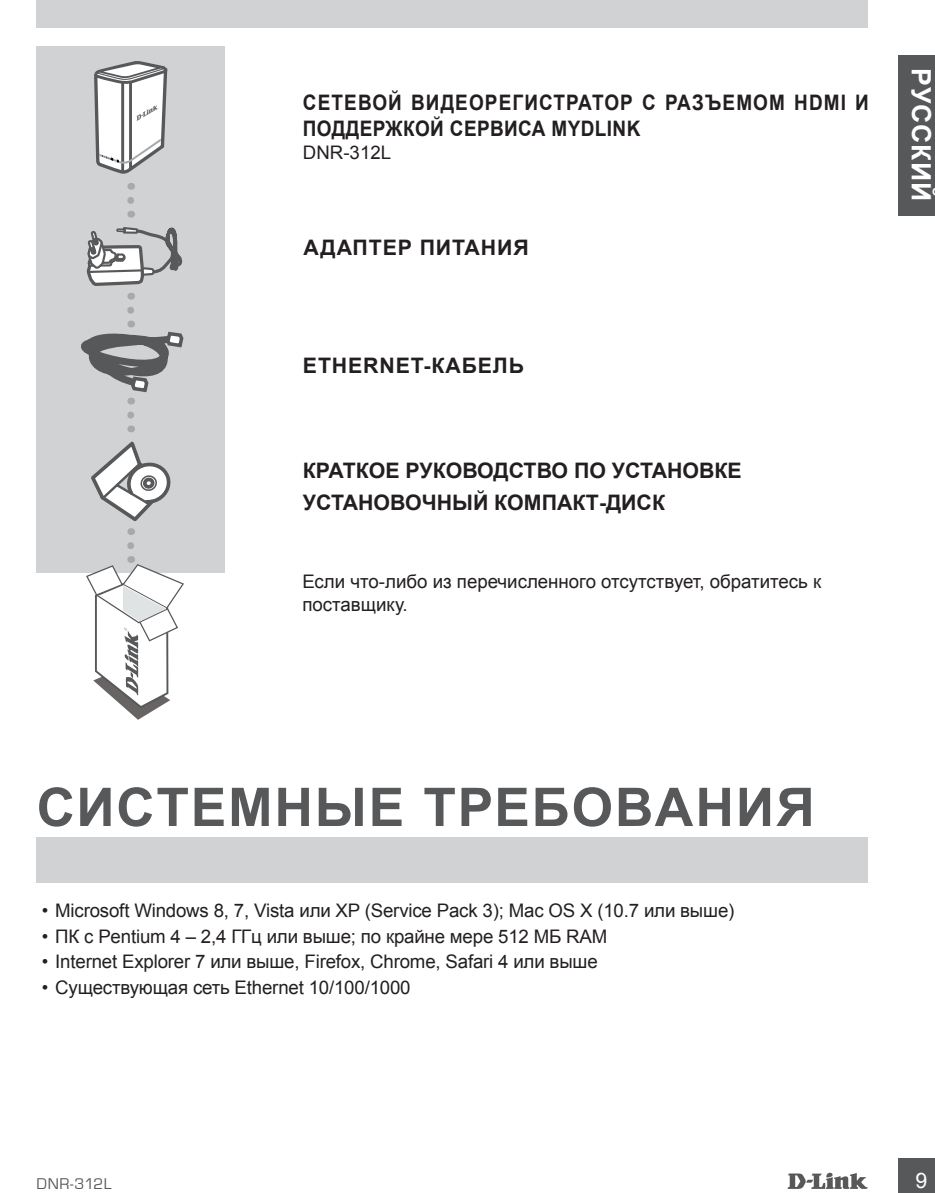

# **СИСТЕМНЫЕ ТРЕБОВАНИЯ**

- Microsoft Windows 8, 7, Vista или XP (Service Pack 3); Mac OS X (10.7 или выше)
- ПК с Pentium 4 2,4 ГГц или выше; по крайне мере 512 МБ RAM
- Internet Explorer 7 или выше, Firefox, Chrome, Safari 4 или выше
- Существующая сеть Ethernet 10/100/1000

# ПРИ ИСПОЛЬЗОВАНИИ МАСТЕРА УСТАНОВКИ

Можно использовать любой компьютер с Windows или Mac для того, чтобы выполнить с помощью Мастера установки, находящегося на компакт-диске, процесс установки. Если у Вас нет дисковода CD-ROM, или компакт-диск отсутствует, пожалуйста, загрузите Мастер установки с **http://www.mydlink.com/support.**

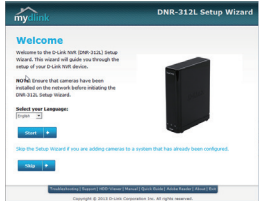

### **Шаг 1:**

• Подключите входящий в комплект поставки Ethernet-кабель к Ethernet-порту, расположенному на задней панели DNR-312L, и к локальной сети.

### **Шаг 2:**

• Подключите источник питания к разъему питания, расположенному на задней панели DNR-312L, и к розетке питания. Индикатор питания, расположенный на передней панели устройства, должен загореться зеленым цветом.

### **Шаг 3:**

• Нажмите кнопку Start (Пуск), чтобы запустить Мастер установки, и следуйте инструкциям по настройке сетевого видеорегистратора.

# **НАЧАЛО РАБОТЫ С mydlink**

Sycalicistics of the physicial and the main of the sequence is a continent of proposition of the methodology is a same of the methodology is a same of the methodology is a same of the methodology is a same of the methodol После регистрации DNR-312L на портале mydlink с помощью Мастера установки NVR, Вам будет предоставлена возможность удаленного доступа к сетевому видеорегистратору на Web-сайте www. mydlink.com. Когда будет осуществлен вход под учетной записью mydlink, появится следующее окно:

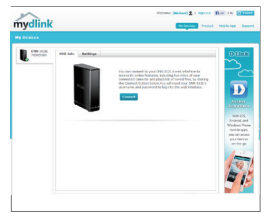

### **Шаг 1:**

• Откройте Web-браузер и перейдите на http://www.mydlink.com, затем авторизуйтесь, используя Вашу учетную запись mydlink.

### **Шаг 2:**

• На сайте mydlink будет отображено Ваше устройство. Нажмите Connect (Подключить), и в Web-браузере откроется окно Live View (Видеотрансляция).

# **УСТАНОВКА**

# МАСТЕР УСТАНОВКИ - Windows

### **Шаг 1:**

Подключите входящий в комплект поставки Ethernet-кабель к Ethernet-порту, расположенному на задней панели DNR-312L, и к локальной сети.

### **Шаг 2:**

Подключите источник питания к разъему питания, расположенному на задней панели DNR-312L, и к розетке питания. Индикатор питания, расположенный на передней панели устройства, должен загореться зеленым цветом.

### **Шаг 3:**

Вставьте установочный компакт-диск для DNR-312L в дисковод CD-ROM. Если компакт-диск не запускается на компьютере автоматически, нажмите **Start > Run** (Пуск > Выполнить). В поле ввода команды введите **D:\autorun.exe** (где D: - имя дисковода CD-ROM) и нажмите **OK**. Когда появится окно автозапуска, нажмите **Install** (Установить) и следуйте инструкциям на экране.

### **Шаг 4:**

Нажмите кнопку **Start** (Пуск), чтобы запустить Мастер установки, и следуйте инструкциям по настройке сетевого видеорегистратора.

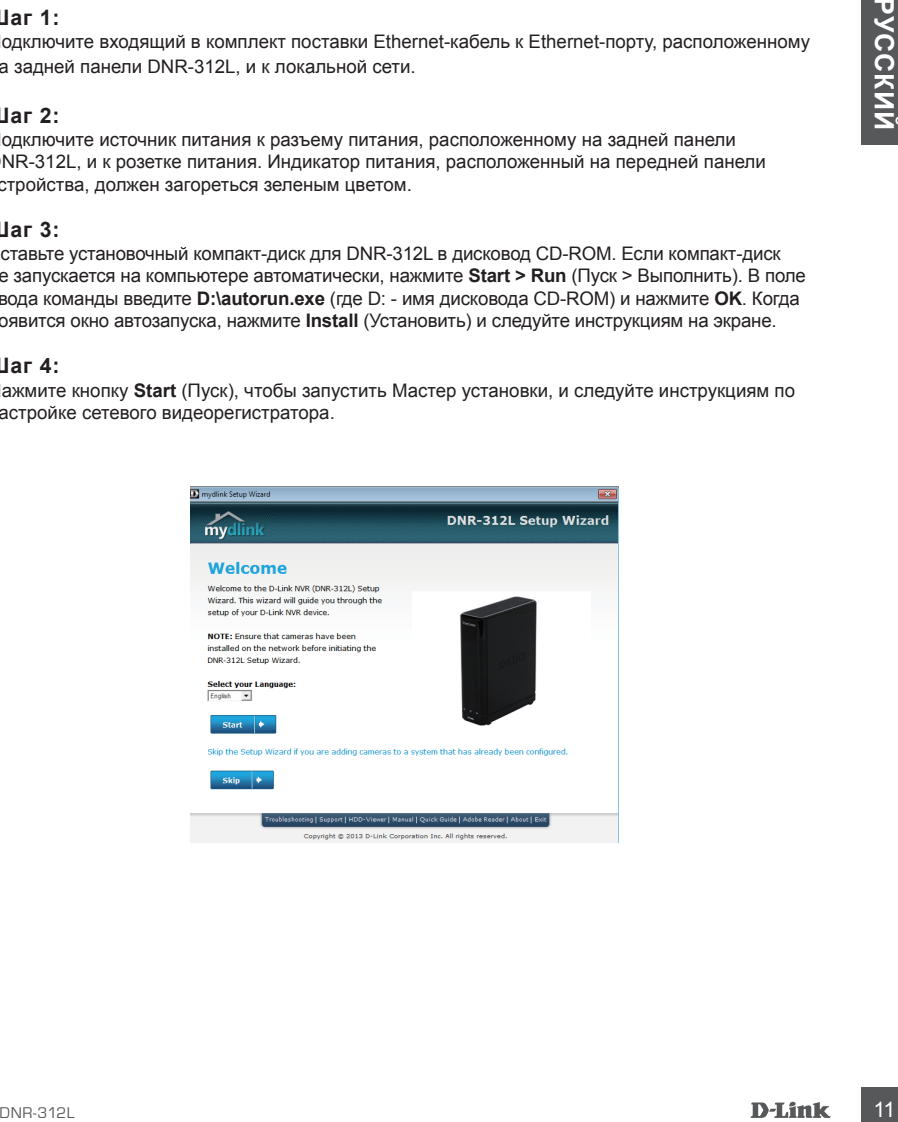

# **УСТАНОВКА**

# МАСТЕР УСТАНОВКИ - Mac

### **Шаг 1:**

Подключите входящий в комплект поставки Ethernet-кабель к Ethernet-порту, расположенному на задней панели DNR-312L, и к локальной сети.

### **Шаг 2:**

Подключите источник питания к разъему питания, расположенному на задней панели DNR-312L, и к розетке питания. Индикатор питания, расположенный на передней панели устройства, должен загореться зеленым цветом.

### **Шаг 3:**

Вставьте установочный компакт-диск для DNR-312L в дисковод CD-ROM. Откройте на рабочем столе дисковод CD-ROM и дважды нажмите на папку Mac Utility.

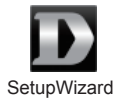

### **Шаг 4:**

Дважды нажмите на файл DNR-312L Setup Wizard, чтобы запустить Мастер установки. Когда Мастер установки откроется, нажмите кнопку Start (Пуск), чтобы начать с ним работу, и следуйте инструкциям по настройке сетевого видеорегистратора.

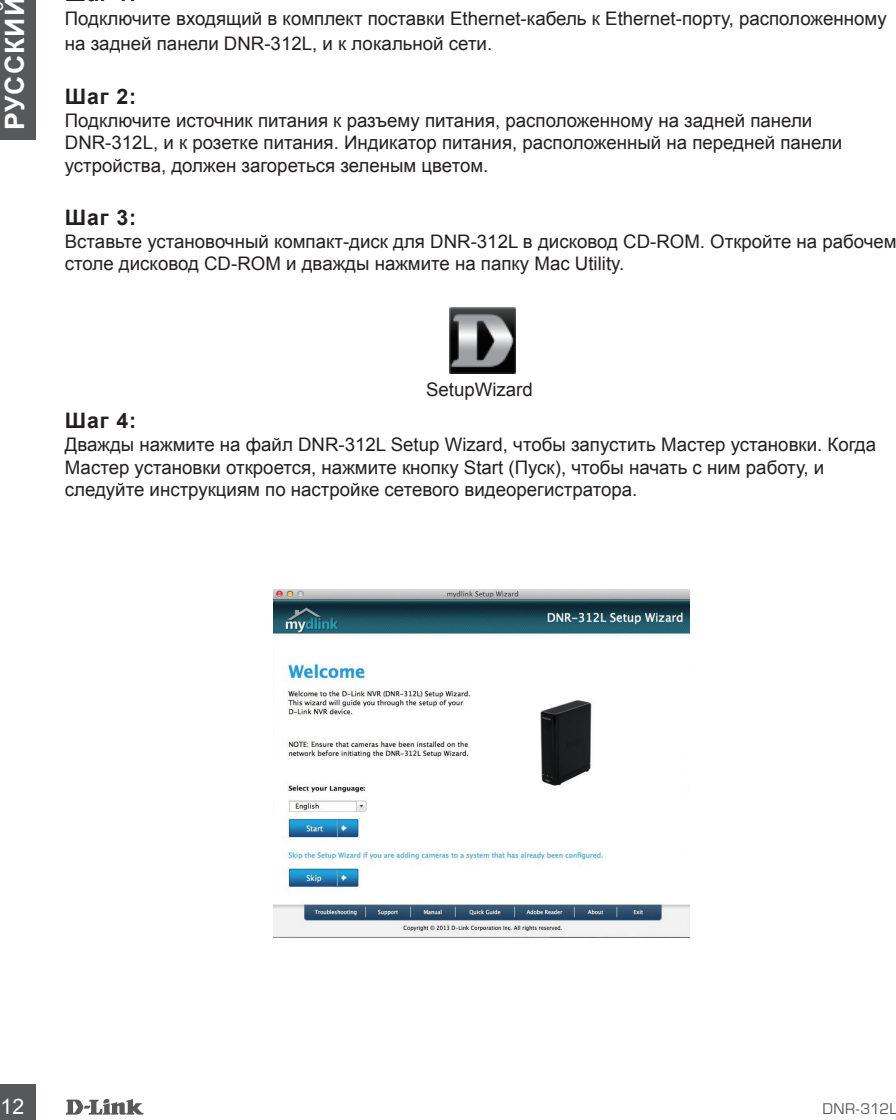

# **ПОИСК И УСТРАНЕНИЕ НЕИСПРАВНОСТЕЙ**

# ПРОБЛЕМЫ УСТАНОВКИ И НАСТРОЙКИ

### **1. Какие виды камер можно подключить к видеорегистратору?**

Все сетевые камеры D-Link можно подключить к видеорегистратору. Пожалуйста, посетите Web-сайт D-Link для получения подробной информации.

### **2. Как подключить сетевые камеры к видеорегистратору?**

Если сеть поддерживает DHCP:

Подключите сетевые камеры к локальной сети и включите их. (Если сеть не поддерживает DHCP, сетевые камеры будут настроены с использованием фиксированного IP-адреса.)

Вставьте входящий в комплект поставки компакт-диск в дисковод CD-ROM. Следуйте инструкциям Мастера установки по настройке видеорегистратора.

Когда произойдет подключение к Web-странице видеорегистратора, он автоматически найдет и добавит все подключенные сетевые камеры. (Если сеть не поддерживает DHCP, введите вручную IP-адрес сетевой камеры на странице настройки.)

### **3. Как проверить состояние диска?**

ITPOISTIENT DI VICTATIOBKIY IY HACT POVIKY<br>
1. Kate exaps a taxe power in optimismic is estate properties respect to the analytic correlation<br>
Exact correlation and the matter of the analytic correlation of the analytic c Индикаторы статуса информируют о состоянии дисков. Эти индикаторы будут постоянно гореть зеленый светом, когда диски подключены, но неактивны. Индикаторы будут мигать, когда к дискам осуществляется доступ, выполняется форматирование или синхронизация дисков. Индикаторы будут гореть красным цветом, если диск установлен, но произошла ошибка.

### **4. Как восстановить пароль администратора по умолчанию?**

Если Вы забыли пароль администратора, нажмите и удерживайте кнопку Reset в течение 10 секунд. После этого пароль администратора будет пустым.

# ТЕХНИЧЕСКИЕ ХАРАКТЕРИСТИКИ

### **Характеристики программного обеспечения**

ОС

+ Linux

#### **ПОДДЕРЖКА КАМЕР**

+ Поддерживает все сетевые камеры D-Link, включая поддержку автоматического обнаружения и разрешения до 3 мегапикселей.

#### **ПРОИЗВОДИТЕЛЬНОСТЬ ЗАПИСИ**

Первый профиль видео: H.264 720p при 270 кадрах/с Вторичный профиль видео: H.264 VGA при 135 кадрах/с

#### **ПОИСК КАМЕРЫ**

+ UPnP

#### **ЗАПИСЬ АУДИО И ВИДЕО**

+ Одновременная запись аудио и видео.

#### **ФОРМАТ СЖАТИЯ**

+ H.264, MPEG-4, M-JPEG (зависит от сетевых камер)

#### **НАСТРОЙКА ВИДЕО**

+ Разрешение, качество, скорость передачи кадров, включение аудио, параметры изображения

#### **ТИП ЗАПИСИ**

+ Запись по расписанию, вручную и по событию (обнаружение движения)

#### **УДАЛЕННЫЙ ПРОСМОТР ВИДЕО В РЕАЛЬНОМ ВРЕМЕНИ**

- + Через браузер IE (макс. количество одновременно просматриваемых каналов 9)
- + Поддержка портала mydlink через IE или другие браузеры (макс. количество одновременно просматриваемых каналов - 4)

#### **УПРАВЛЕНИЕ УДАЛЕННЫМ ПРОСМОТРОМ ВИДЕО В РЕАЛЬНОМ ВРЕМЕНИ**

11 Maximum Motival Method Technology (Health State Installation) states and the property of the state interest in the state interest in the state interest in the state interest in the state interest in the state interes + Видео в реальном времени, preset/go (предварительные настройки/перейти), патрулирование, фокусировка, функции PTZ, снапшот, полноэкранный режим, цифровое увеличение, e-map, одновременное отображение каналов (1/4/9) с дублированием камер

#### **УДАЛЕННОЕ ВОСПРОИЗВЕДЕНИЕ**

- + Воспроизведение через браузер Internet Explorer и NVR-клиент
- + Система воспроизведения со шкалой времени, поиск по событию, области, камерам, дате и времени
- + IE и NVR-клиент поддерживают воспроизведение 9 каналов
- + Цифровое увеличение

#### **УПРАВЛЕНИЕ УДАЛЕННЫМ ВОСПРОИЗВЕДЕНИЕМ**

+ Воспроизведение с функциями обычной перемотки, ускоренной перемотки вперед/назад и пошаговой перемотки вперед/назад

#### **ФУНКЦИЯ ПЕРЕЗАПИСИ**

+ Автоматическая перезапись в случае заполнения пространства на жестком диске

#### **ЭКСПОРТ ФАЙЛОВ**

- + Экспорт видео в формате AVI или ASF
- + Экспорт изображений в формате BMP или JPG (удаленный экспорт только в формате ASF)

#### **УЧЕТНАЯ ЗАПИСЬ ПОЛЬЗОВАТЕЛЯ**

+ Возможность создания дополнительных учетных записей для разрешения пользователю доступа к системе, а также установка разрешений для доступа к каналам камер, PTZ и т.д.

#### **DDNS**

+ Поддержка DDNS-сервера D-Link

#### **СИСТЕМНОЕ ВРЕМЯ**

+ Установка системного времени (D-Link NTP, ввод времени вручную)

#### **УДАЛЕННОЕ РЕЗЕРВНОЕ КОПИРОВАНИЕ**

- + Удаленное программное обеспечение может создать резервную копию необработанных данных на дополнительном устройстве хранения данных
- + Автоматическое резервное копирование видео предыдущего дня на FTP-сервер

#### **СТАТУС СИСТЕМЫ**

- + Статус системы
- + Поддержка EMAP

#### **СЕТЕВЫЕ ПРОТОКОЛЫ**

- + IPV4, ARP, TCP, UDP, ICMP
- + DHCP-клиент
- + NTP-клиент (D-Link)
- + DHCP-сервер
- + DNS-клиент
- + DDNS-клиент (D-Link)
- + SMTP-клиент
- + HTTP-сервер
- + PPPoE
- + UPnP
- + Фильтрация IP-адресов

#### **ИНТЕРФЕЙС ПОЛЬЗОВАТЕЛЯ**

- 19/Co-putering<br>
19/Co-putering (1), the comparison of the comparison of the comparison of the comparison of the comparison<br>
19/DN-stream (D-Link)<br>
19/DN-stream (D-Link)<br>
19/DN-stream (D-Link)<br>
19/DN-stream (D-Link)<br>
19/D + Web-браузер HTTP - Internet Explorer® 7, Firefox® 12, Chrome 20, или Safari® 4
- + Утилита NVR Search

#### **Характеристики аппаратного обеспечения**

- СТАНДАРТЫ
- + IEEE 802.3/u/z
- + Авто MDI/MDI-X

### **ЖЕСТКИЙ ДИСК1**

- + SATA I, II, III
- + Переформатирование жесткого диска

#### **ДВА РЕЖИМА СБРОСА**

- + Сброс через Web-интерфейс
- + Сброс с помощью кнопки на корпусе (удерживать в течение 10 секунд)

#### **FLASH ROM**

+ 128 МБ

#### **RAM**

+ 1024 МБ DDRIII

#### **СЕТЕВОЙ ИНТЕРФЕЙС**

+ Порт LAN Gigabit Ethernet (10/100/1000 Мбит/с)

#### **ПОРТЫ I/O**

- + Порт RJ45
- + Разъем DC-in
- + Порт USB для подключения мыши и USB-накопителя
- + Разъемы аудиовхода/выхода 3,5 мм

#### **АДАПТЕР ПИТАНИЯ**

+ 12 В постоянного тока/3 А

#### **КНОПКА RESET**

+ Сброс к заводским настройкам

### **ПОТРЕБЛЯЕМАЯ МОЩНОСТЬ**

- + Макс. потребляемая мощность: 30 Вт
- + Макс. потребляемая мощность в режиме ожидания: 0,337 Вт

### **РАЗМЕРЫ**

+ 49,8 x 141,6 x 173 мм

### **ВЕС**

+ 425 г

### **РАБОЧАЯ ТЕМПЕРАТУРА**

- + Рабочая: от 0˚ до 40˚C
- + Хранения: от -20˚ до 70˚C

### **ВЛАЖНОСТЬ**

+ Рабочая: от 5% до 90% (без конденсата)

### **КОМПЛЕКТ ПОСТАВКИ**

- **COMINER TOOTABER**<br>
16 Despois entre productions considerable it DMI-association considerable<br>
16 Despois and the state of the considerable<br>
16 Considerable of the considerable<br>
16 Despois and the considerable<br>
16 Despois + Видеорегистратор, оснащенный HDMI-выходом, с поддержкой mydlink
	- + Адаптер питания
	- + Ethernet-кабель
	- + Краткое руководство по установке
	- + Зажим для кабеля питания
	- + Компакт-диск с:
	- Программным обеспечением
	- Документацией по продукту

<sup>1</sup>Жесткий диск не входит в комплект поставки.

# ТЕХНИЧЕСКАЯ ПОДДЕРЖКА

Обновления программного обеспечения и документация доступны на Интернет-сайте D-Link. D-Link предоставляет бесплатную поддержку для клиентов в течение гарантийного срока. Клиенты могут обратиться в группу технической поддержки D-Link по телефону или через Интернет.

### **Техническая поддержка D-Link:**

8-800-700-5465

## **Техническая поддержка через Интернет:**

http://www.dlink.ru e-mail: support@dlink.ru

### ОФИСЫ

### **Россия**

129626 г. Москва Графский пер., 14 Тел.: +7 (495) 744-0099

### **Украина**

04080 г. Киев , ул. Межигорская, 87-А, офис 18 Тел.: +38 (044) 545-64-40 E-mail: kiev@dlink.ru

### **Беларусь**

220114, г. Минск, проспект Независимости, 169 , БЦ "XXI Век" Тел.: +375(17) 218-13-65 E-mail: minsk@dlink.ru

### **Казахстан**

050008, г. Алматы, ул. Курмангазы, 143 (уг. Муканова) Tел./факс: +7 727 378-55-90 E-mail: almaty@dlink.ru

### **Армения**

0038, г. Ереван, ул. Абеляна, 6/1, 4 этаж Тел./Факс: + 374 (10) 398-667 E-mail: erevan@dlink.ru

**Грузия** Тел./Факс: +995 (593) 98-3210

### **Lietuva**

09120, Vilnius, Žirmūnų 139-303 Tel./faks. +370 (5) 236-3629 E-mail: info@dlink.lt

### **Eesti**

Mustamae 55-314 10621, Tallinn Tel +372 613 9771 e-mail: info@dlink.ee

### **Latvija**

**Техническая поддержка D-Link:**<br> **Техническая поддержка через Интернет:**<br> **Техническая поддержка через Интернет:**<br>  $\frac{1}{25}$ <br> **Польза**<br> **Нельнет верений верений и стали верения и стали верения (533) 98-3210<br>
<b>Россия Гран** Mazā nometņu 45/53 (ieeja no Nāras ielas) LV-1002, Rīga Tel.:+371 7 618-703 Fax: +371 7 618-706 e-pasts: info@dlink.lv

# **CONTENIDO DEL EMPAQUE**

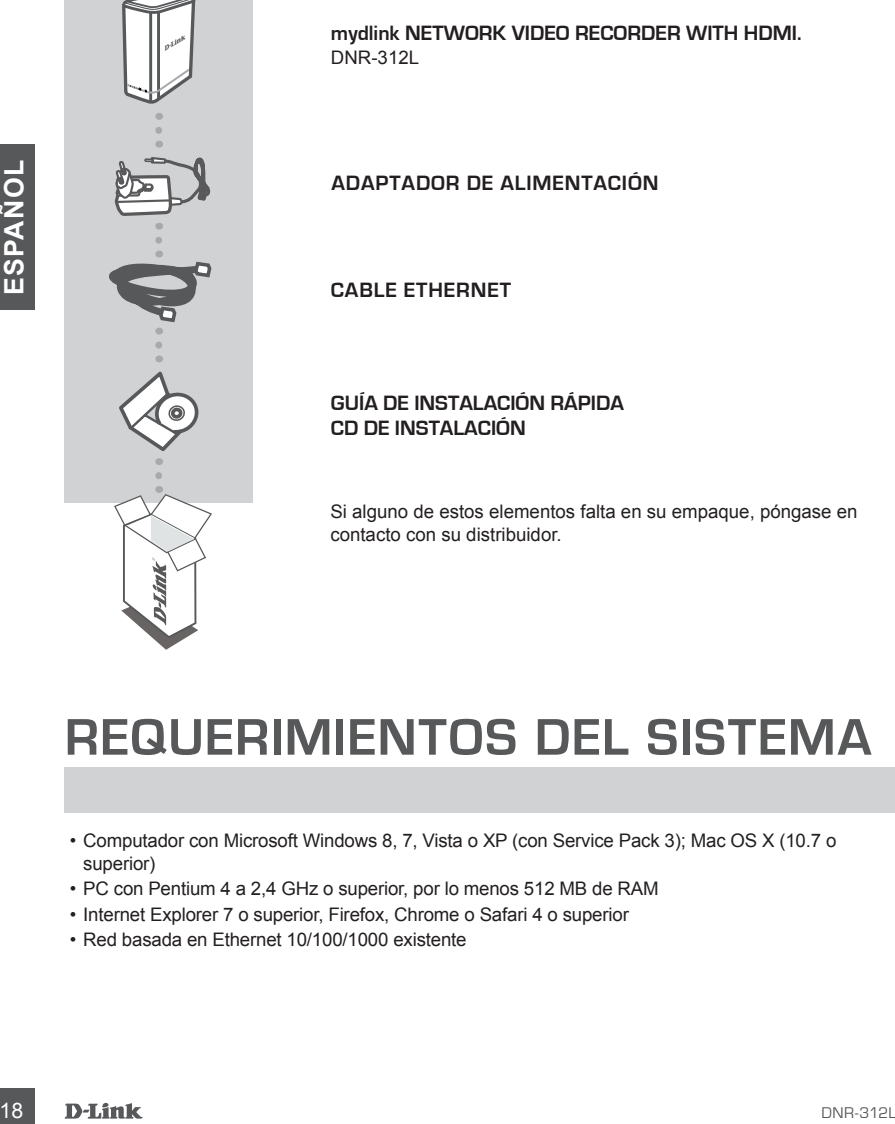

**mydlink NETWORK VIDEO RECORDER WITH HDMI.** DNR-312L

**ADAPTADOR DE ALIMENTACIÓN**

**CABLE ETHERNET**

**GUÍA DE INSTALACIÓN RÁPIDA CD DE INSTALACIÓN**

Si alguno de estos elementos falta en su empaque, póngase en contacto con su distribuidor.

# **REQUERIMIENTOS DEL SISTEMA**

- Computador con Microsoft Windows 8, 7, Vista o XP (con Service Pack 3); Mac OS X (10.7 o superior)
- PC con Pentium 4 a 2,4 GHz o superior, por lo menos 512 MB de RAM
- Internet Explorer 7 o superior, Firefox, Chrome o Safari 4 o superior
- Red basada en Ethernet 10/100/1000 existente

## UTILIZANDO EL ASISTENTE DE INSTALACIÓN

Se puede utilizar cualquier computador Windows o Mac para ejecutar el Asistente de Instalación desde el CD, el cual lo guiará a través del proceso de instalación de la conexión de su hardware, hasta la configuración de la cámara. Si usted no tiene una unidad de CD-ROM o el CD no se encuentra, por favor descargue el Asistente de Instalación desde **http://www.mydlink.com/ support.**

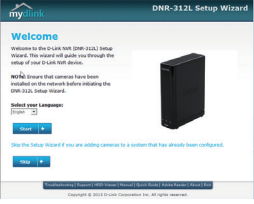

### **Paso 1:**

• Conecte el cable Ethernet incluido al conector de cable de red en el panel posterior del DNR-312L y conéctelo a su red.

### **Paso 2:**

Passo 2:<br>
Cologue la fuente de alimentación externa al conedor de entrada<br>
DC de alimentación situado en la parte positio de Alimentación. La energía<br>
se confirmia canto el parte do regista de alimentación. La energía<br>
se • Coloque la fuente de alimentación externa al conector de entrada DC de alimentación situado en la parte posterior del DNR-312L y conéctelo a la toma de pared o regleta de alimentación. La energía se confirma cuando el indicador LED verde, situado en el panel frontal, está encendido.

### **Paso 3:**

• Haga clic en el botón Inicio para iniciar el asistente y siga las instrucciones del Asistente de Instalación para terminar de configurar su NVR.

# **PRIMEROS PASOS CON mydlink**

Después de registrar su DNR-312L NVR en una cuenta mydlink, el Asistente de Instalación del NVR, le permitirá acceder remotamente a su NVR desde la página web www.mydlink.com. Después de acceder a su cuenta mydlink, verá una pantalla similar a la siguiente:

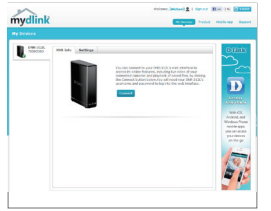

### **Paso 1:**

• Abra Internet Explorer y vaya a **http://www.mydlink.com**, a continuación, acceda al portal mydlink.

#### **Paso 2:**

• Seleccione su NVR en la lista de dispositivos, y el Live View de su NVR aparecerá.

# **INSTALACIÓN DEL PRODUCTO**

# ASISTENTE DE INSTALACIÓN - Windows

### **Paso 1:**

Conecte el cable Ethernet incluido al conector de cable de red en el panel posterior del DNR-312L y conéctelo a su red.

### **Paso 2:**

Coloque la fuente de alimentación externa al conector de entrada DC de alimentación situado en la parte posterior del DNR-312L y conéctelo a la toma de pared o regleta de alimentación. La energía se confirma cuando el indicador LED verde, situado panel frontal, está encendido.

### **Paso 3:**

Inserte el CD de instalación DNR-312L en la unidad de CD-ROM. Si la función de ejecución automática de CD no se inicia automáticamente en su computador, vaya a **Inicio> Ejecutar**. En la casilla de ejecutar escriba **D:\autorun.exe** (donde D: representa la letra de la unidad de CD-ROM) y haga clic en **Aceptar**. Cuando la pantalla de ejecución automática aparezca, haga clic en **Instalar** y siga las instrucciones en pantalla.

### **Paso 4:**

Haga clic en el botón **Inicio (Start)** para iniciar el asistente y siga las instrucciones del Asistente de Instalación para terminar de configurar su NVR.

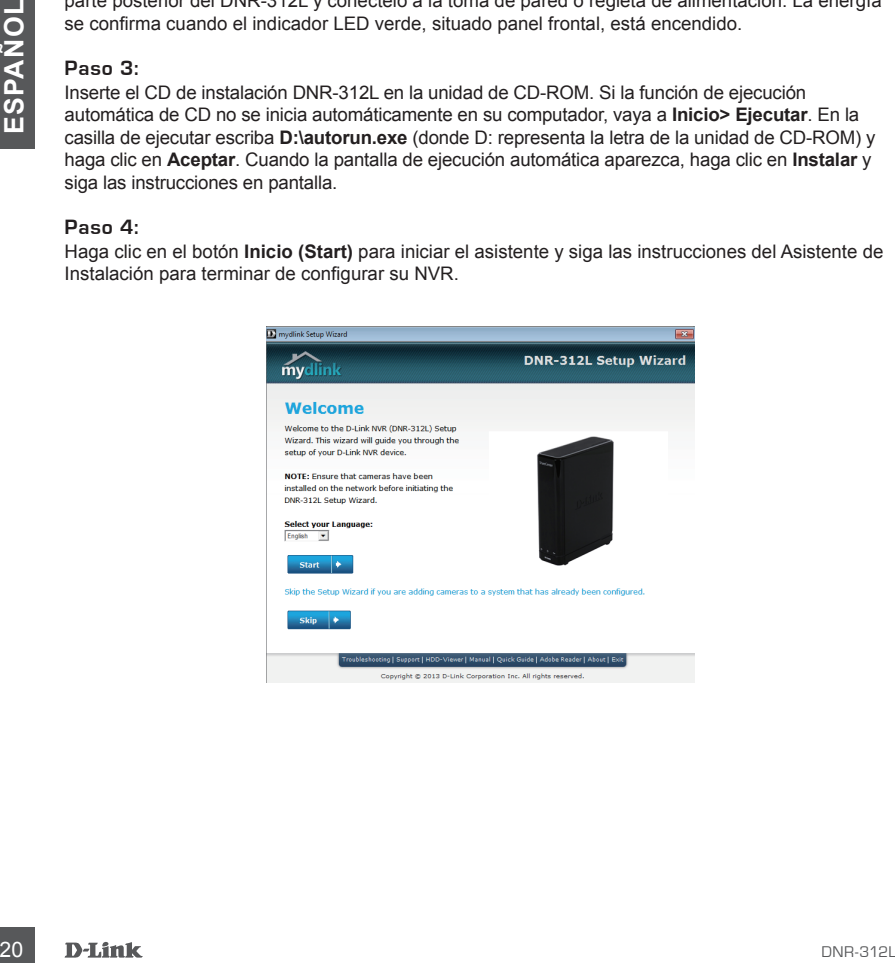

# **INSTALACIÓN DEL PRODUCTO**

### ASISTENTE DE INSTALACIÓN - Mac

### **Paso 1:**

Conecte el cable Ethernet incluido al conector de cable de red en el panel posterior del DNR-312L y conéctelo a su red.

### **Paso 2:**

Coloque la fuente de alimentación externa al conector de entrada DC de alimentación situado en la parte posterior del DNR-312L y conéctelo a la toma de pared o regleta de alimentación. La energía se confirma cuando el indicador LED verde situado panel frontal está encendido.

### **Paso 3:**

Inserte el CD de instalación de DNR-312L en la unidad de CD-ROM. Después de insertar el CD en su computador, vaya al directorio de la unidad de CD y haga doble clic en la carpeta Mac Utility para ingresar.

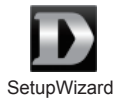

### **Paso 4:**

Haga doble clic en el archivo Setup Wizard DNR-312L para iniciar el Asistente de Instalación. Cuando aparezca el asistente, haga clic en el botón Inicio para iniciar el asistente y siga las instrucciones del Asistente de Instalación para finalizar la configuración del NVR.

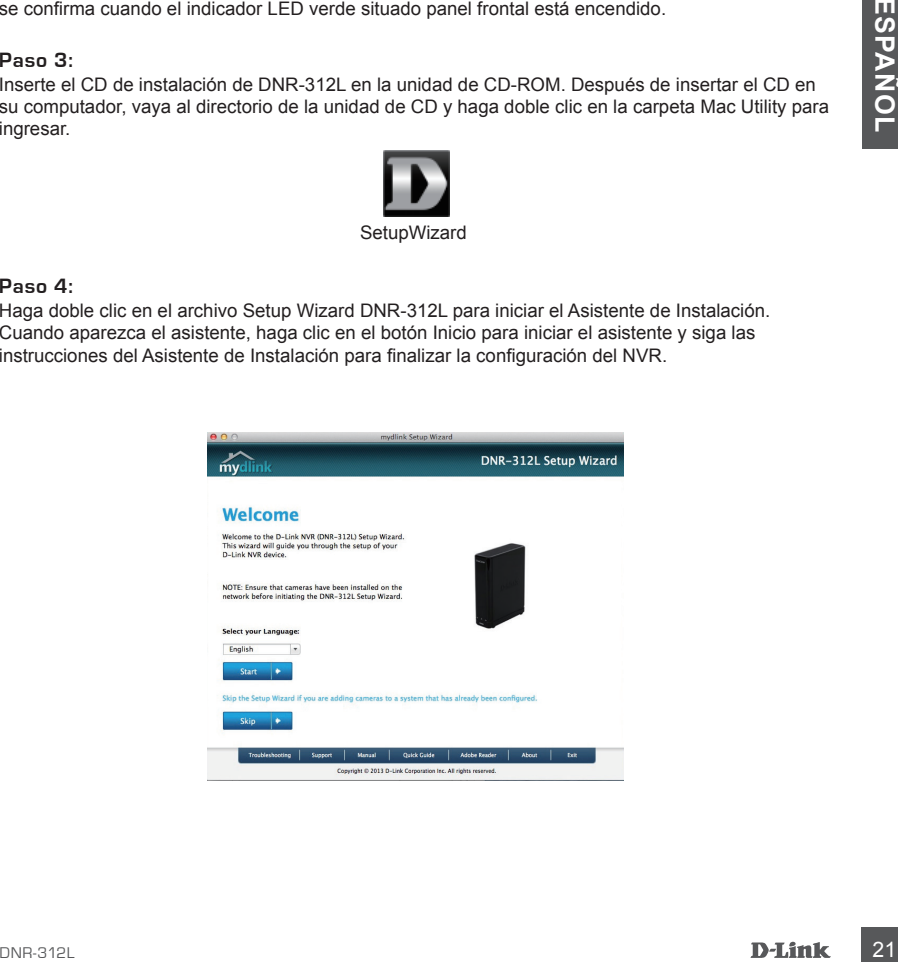

# **SOLUCIÓN DE PROBLEMAS**

# PROBLEMAS DE INSTALACIÓN Y CONFIGURACIÓN

### **1. ¿Qué tipo de cámaras se pueden conectar al NVR?**

Todas las cámaras de red de D-Link se pueden conectar al NVR. Por favor, consulte el sitio web de D-Link para detalle de la información de soporte y la versión.

### **2. ¿Cómo puedo conectar cámaras de red con el NVR?**

Si la red admite DHCP:

Conecte sus cámaras a la red y enciéndalo. (Si su red no soporta DHCP, las cámaras de red se pueden configurar con una dirección IP fija.)

Introduzca el CD incluido en el NVR en su PC. Siga las instrucciones en el Asistente de Configuración para configurar su NVR.

Una vez conectado a la página web de su NVR, buscará automáticamente y agregará cualquier cámara de red conectada. (Si su red no soporta DHCP, introduzca manualmente la dirección IP de la cámara de red en la página de configuración.)

### **3. ¿Cómo puedo comprobar el estado del disco?**

Concele sus camaras a laret y encientable of Si sured no soporta DHCP, las cámaras de red se<br>
Introduccea el CD Includio en el NVR-en su PC. Siga las instrucciones en el Asistente de<br>
Introduccea el CD Includio en el NVR-e Los LED de estado del disco informan el estado de las unidades de disco. Estas luces serán verde fijas cuando las unidades están conectadas pero inactivas. Las luces parpadearán cuando esté accediendo, formateando o sincronizando las unidades. Serán de color rojo si se ha instalado una unidad, pero ha fallado.

### **4. ¿Cómo puedo restablecer la contraseña del administrador por defecto?**

Si olvida la contraseña, puede restablecer la contraseña como "admin" para la contraseña por defecto: Mantenga pulsado el botón de reinicio (reset) durante 10 segundos. La contraseña de administrador ahora estará en blanco.

# SOPORTE TÉCNICO

Usted puede encontrar actualizaciones de softwares o firmwares y documentación para usuarios a través de nuestro sitio www.dlinkla.com

### **SOPORTE TÉCNICO PARA USUARIOS EN LATINO AMERICA**

Soporte técnico a través de los siguientes teléfonos de D-Link

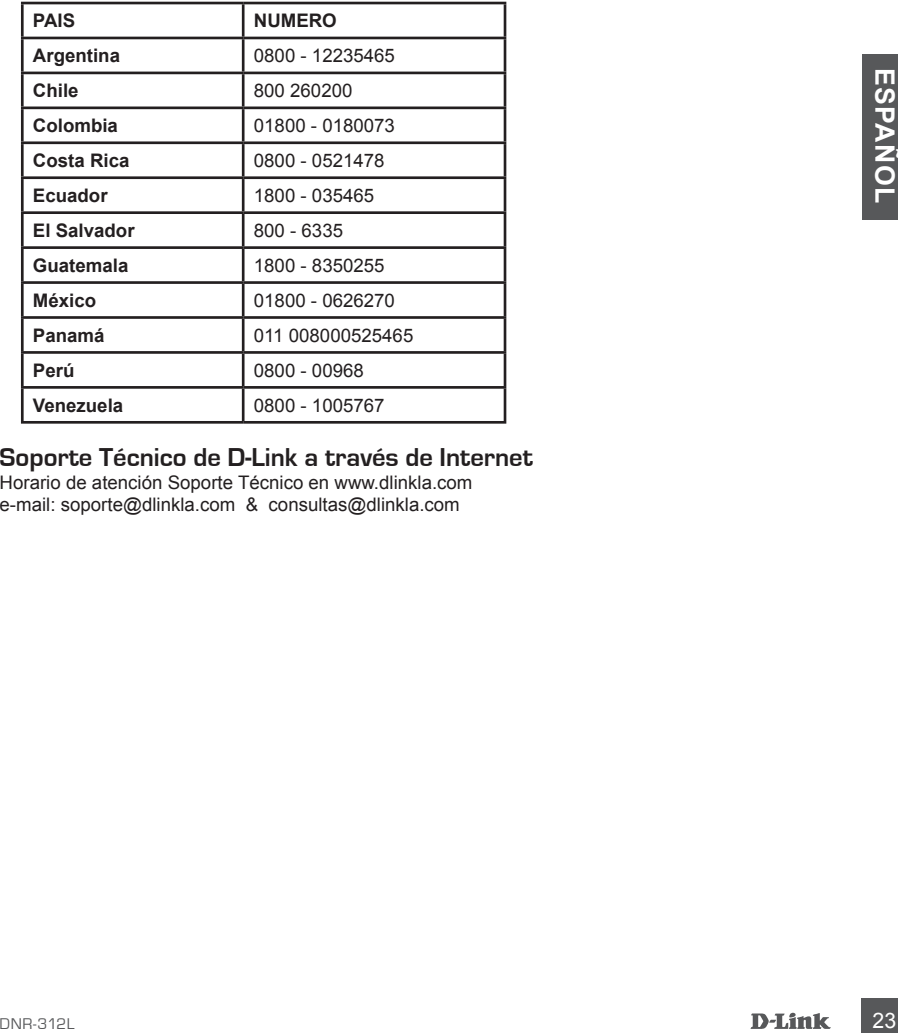

### **Soporte Técnico de D-Link a través de Internet**

Horario de atención Soporte Técnico en www.dlinkla.com e-mail: soporte@dlinkla.com & consultas@dlinkla.com

# **CONTEÚDO DA EMBALAGEM**

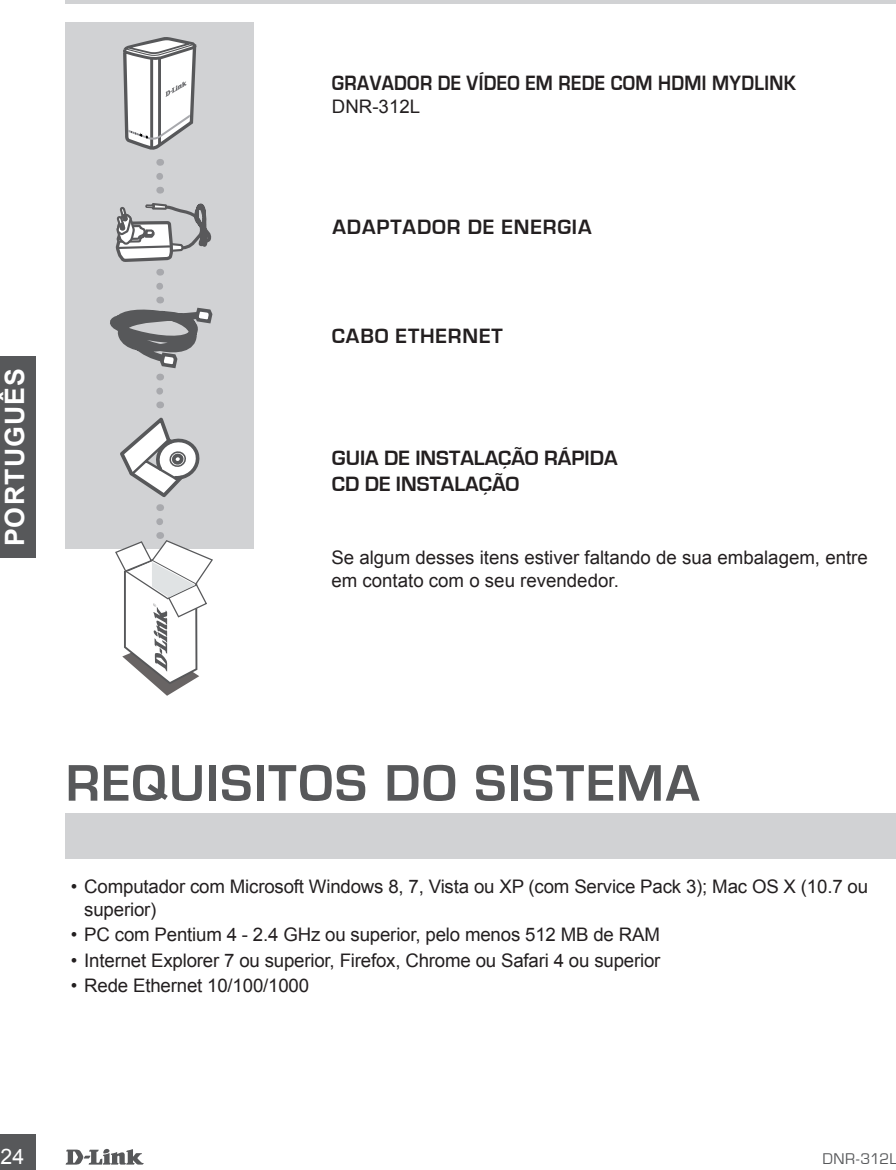

# **REQUISITOS DO SISTEMA**

- Computador com Microsoft Windows 8, 7, Vista ou XP (com Service Pack 3); Mac OS X (10.7 ou superior)
- PC com Pentium 4 2.4 GHz ou superior, pelo menos 512 MB de RAM
- Internet Explorer 7 ou superior, Firefox, Chrome ou Safari 4 ou superior
- Rede Ethernet 10/100/1000

### UTILIZANDO O ASSISTENTE DE INSTALAÇÃO

Você pode usar qualquer computador com Windows ou Mac para executar o Assistente de Instalação do CD, que irá guiá-lo através do processo de instalação a partir da conexão do hardware, a configuração de sua câmera. Se você não tiver uma unidade de CD-ROM ou o CD apresentar problema, por favor, baixe o Assistente de Configuração no site **http://www.mydlink. com/support.**

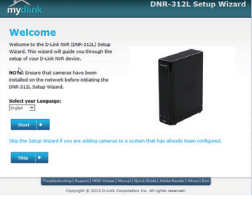

### **Passo 1:**

• Conecte o cabo Ethernet fornecido na porta Ethernet localizada no painel traseiro do DNR-312L e ligue em sua rede.

### **Passo 2:**

• Conecte a fonte de alimentação no conector localizado no painel traseiro do DNR-312L e ligue em uma tomada de parede ou régua de energia. A alimentação é confirmada quando o LED indicador de energia verde localizado no painel frontal estiver aceso.

### **Passo 3:**

• Clique no botão Iniciar para iniciar o assistente e siga as instruções para configurar o NVR.

# **INTRODUÇÃO AO mydlink**

Depois de registrar o seu NVR DNR-312L com uma conta mydlink utilizando o Assistente de Instalação do NVR, você será capaz de acessar remotamente o seu NVR no site www.mydlink.com. Depois de logar em sua conta mydlink, você verá uma tela semelhante à seguinte:

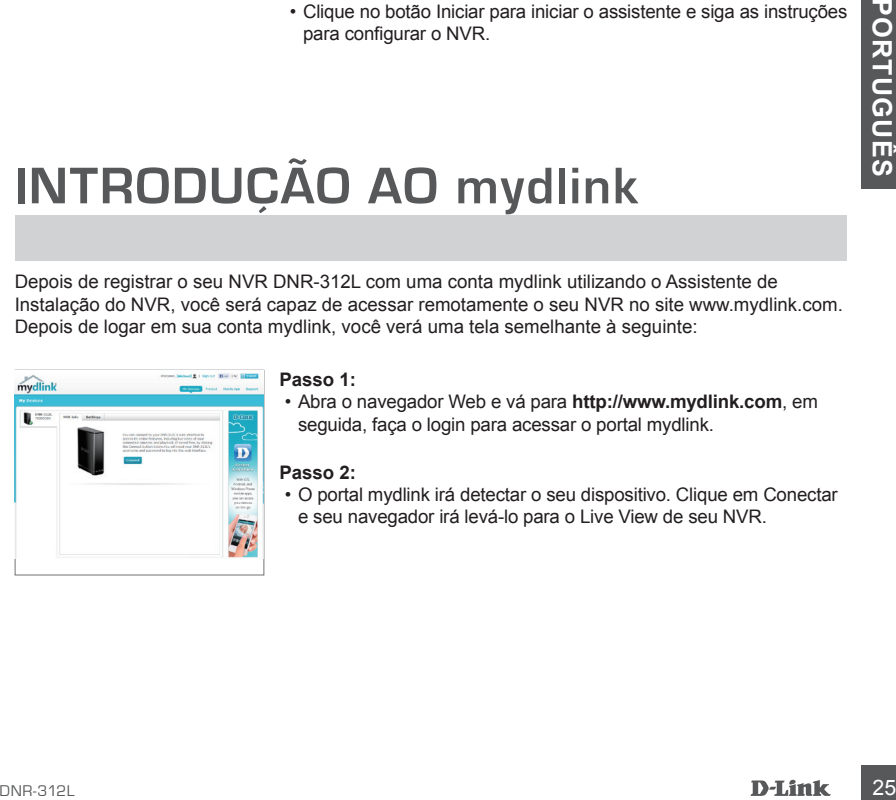

### **Passo 1:**

• Abra o navegador Web e vá para **http://www.mydlink.com**, em seguida, faça o login para acessar o portal mydlink.

### **Passo 2:**

• O portal mydlink irá detectar o seu dispositivo. Clique em Conectar e seu navegador irá levá-lo para o Live View de seu NVR.

# **Configuração do produto**

Assistente de Configuração - Windows

### **Passo 1:**

Conecte o cabo Ethernet no conector de rede localizado no painel atrás do DNR-312L e ligue à rede.

### **Passo 2:**

Conecte a fonte de alimentação externa no conector de entrada de energia DC localizado no painel do DNR-312L e ligue à tomada ou filtro de linha. A alimentação será confirmada quando o LED verde do indicador frontal estiver aceso.

### **Passo 3:**

Insira o CD de instalação do DNR-312L na unidade de CD-ROM. Se a função Autorun do CD não for iniciada automaticamente no seu computador, vá em **Iniciar> Executar**. Na caixa Executar, digite **D: \ autorun.exe** (onde D: representa a letra da unidade de CD-ROM) e clique em **OK**. Quando a tela de execução automática aparecer, clique em **Instalar** e siga as instruções na tela.

### **Passo 4:**

Clique no botão **Iniciar** para iniciar o assistente e siga as instruções do Assistente de instalação para concluir a configuração do NVR.

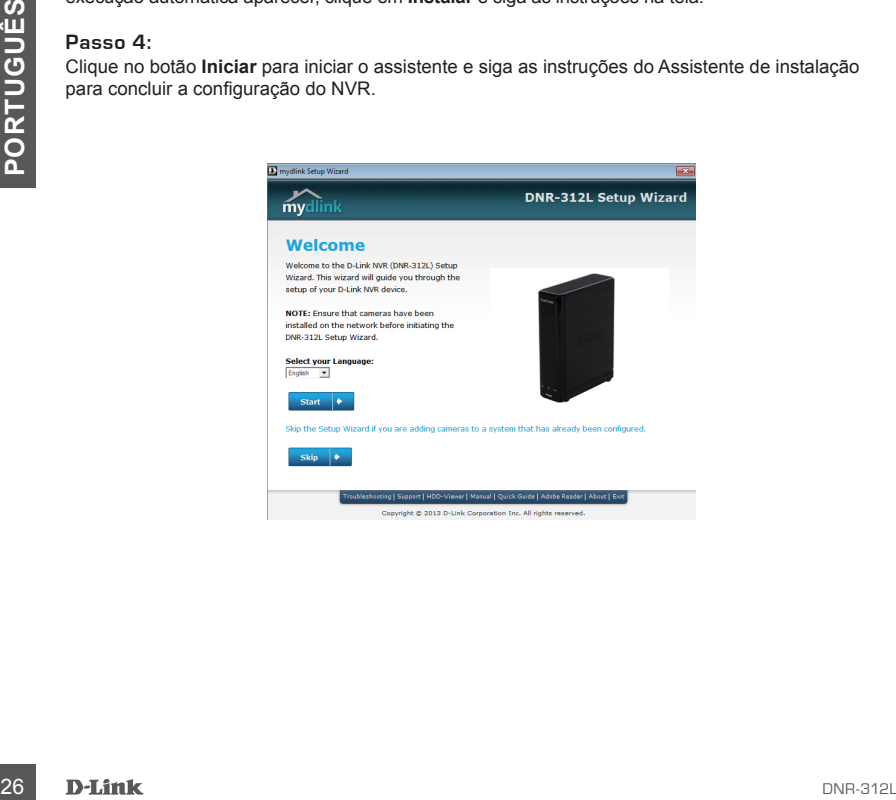

# **Configuração do produto**

### Assistente de Configuração - Mac

### **Passo 1:**

Conecte o cabo Ethernet no conector de rede localizado no painel atrás do DNR-312L e ligue à rede.

### **Passo 2:**

Conecte a fonte de alimentação externa no conector de entrada de energia DC localizado no painel do DNR-312L e ligue à tomada ou filtro de linha. A alimentação será confirmada quando o LED verde do indicador frontal estiver aceso.

### **Passo 3:**

Insira o CD de instalação do DNR-312L na unidade de CD-ROM. Depois de ter inserido o CD no computador, vá para o diretório da unidade de CD e clique duas vezes na pasta Mac Utilitário para entrar.

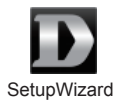

### **Passo 4:**

Dê um duplo clique no arquivo Setup Wizard DNR-312L para iniciar o Assistente de Configuração. Quando o assistente for exibido, clique no botão Iniciar para iniciar o assistente e siga as instruções do Assistente de configuração para concluir a configuração do NVR.

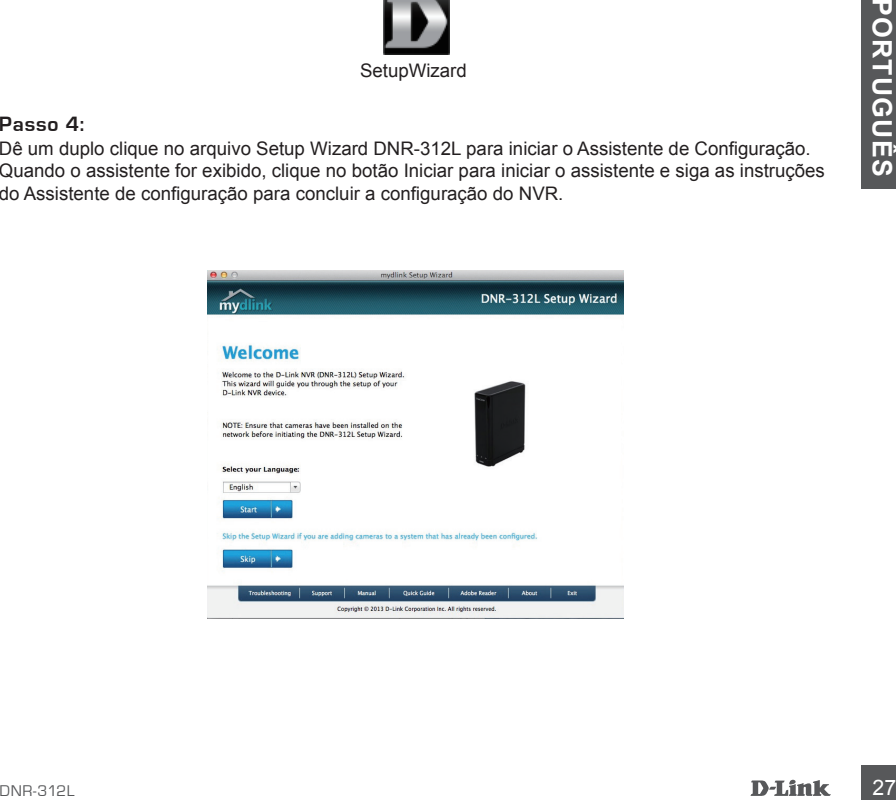

# **SOLUÇÃO DE PROBLEMAS**

# PROBLEMAS DE INSTALAÇÃO E CONFIGURAÇÃO

### **1. Que tipo de câmera posso conectar ao NVR?**

Todas as câmeras de rede D-LINK podem ser conectadas ao NVR.Por favor, verifique no site da D-Link informações de suporte e detalhes da versão.

### **2. Como faço para conectar câmeras de rede ao NVR?**

Se a sua rede suportar DHCP:

Conecte as câmeras em sua rede ethernet. (Se a sua rede não suportar DHCP, será necessário configurar IP fixo em suas câmeras)

Insira o CD de instalação do NVR em seu PC. Siga as instruções no Assistente de Configuração para configurar o seu NVR.

Uma vez conectado à página web do NVR, ele irá automaticamente procurar e adicionar quaisquer câmeras de rede conectadas. (Se a sua rede não suportar DHCP, insira manualmente o endereço IP da câmera na página de configuração.)

### **3. Como posso verificar o status do disco?**

**31.** Composes overfilerar o status do disco?<br> **28 DNR-312L COR**<br> **28 DNR-512L COR posso verificar o storic discondições das unidades de disco. As luzes ficaram acesas<br>
continuamente ha cor verde quando as unidades estiver** Os LEDs de status de disco indicam as condições das unidades de disco. As luzes ficaram acesas continuamente na cor verde quando as unidades estiverem conectadas, mas inativas. Quando piscarem as unidades estarão sendo acessada, formatadas ou sincronizadas. Elas ficarão vermelhas, se a unidade instaladas.

### **4. Como posso restaurar a senha de administrador padrão?**

Se você esquecer a senha, você pode redefinir a senha "admin" para a senha padrão: Pressione e segure o botão de reset por 10 segundos. A senha do administrador voltará a ser em branco.

# SUPORTE TÉCNICO

Caso tenha dúvidas na instalação do produto, entre em contato com o Suporte Técnico D-Link.

Acesse o site: **www.dlink.com.br/suporte**

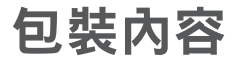

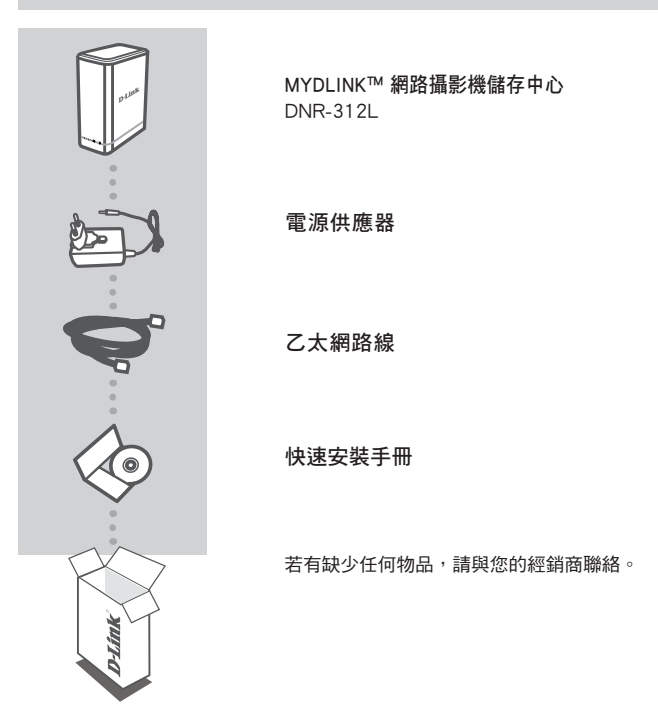

系統需求

- 有線或無線寬頻路由器(推薦使用D-Link雲路由)
- • 寬頻網路
- 電子郵件帳號(註冊mydlink服務時需要)
- 雷腦或Mac需具備Microsoft Windows 8/7/Vista/XP、Mac OS X 10.6或以上版本
- Pentium 4 2.4 GHz或以上,至少512 MB RAM
- • Internet Explorer 7、Firefox 12、Safari 4、Chrome 20或以上版本
- • 10/100/1000Mbps有線網路

# 使用設定精靈

請使用Windows或Mac電腦來執行設定精靈,透過全中文及圖形化的介面逐步的引導您完成 所有設定及註冊mydlink服務,就是這麼容易!

安裝精靈的檔案請至網站「http://tw.mydlink.com/support」下載。

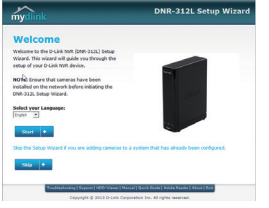

步驟1 :

• 請將包裝內附網路線的一端連接至DNR-312L背面的網路 埠,另一端連接至您的路由器或交換器。

步驟2 :

請將雷源供應器的一端連接至DNR-312L背面的雷源孔, 另一端連接至電源插座或延長線,再按下背面的電源開 關並確認正面的電源指示燈呈現綠燈閃爍。

步驟3 :

請開啟設定精靈並按下「開始」來執行,之後依畫面的 指示來操作。

# 開始使用mydlink服務

文

將DNR-312L註冊mvdlink帳戶後,不論您在區網內或遠端,皆可隨時透過mvdlink平台來做各 種雲端應用,請依以下的說明來存取您的mydlink帳戶:

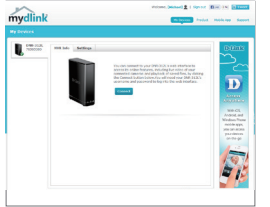

步驟1 :

• 請使用桌上型或筆記型電腦,連上網路後開啟網頁瀏覽 器並在網址列輸入 http://www.mydlink.com 後按下Enter, 在網頁中輸入使用者名稱和密碼(在精靈內註冊mydlink的 email和密碼)後登入。

### 步驟2 :

• mydlink平台將會顯示所有註冊在此帳戶內的裝置,請點 選DNR-312L後按下「連線」,之後會開啟DNR-312L的即 時影像。

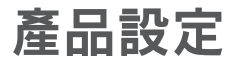

### 設定精靈 - Windows

步驟1 :

請將包裝內附網路線的一端連接至DNR-312L背面的網路埠,另一端連接至您的路由 器或交換器。

步驟2 :

請將電源供應器的一端連接至DNR-312L背面的電源孔,另一端連接至電源插座或延 長線,再按下背面的電源開關並確認正面的電源指示燈早現綠燈閃爍。

步驟3 :

請使用任一台可連通網路的電腦開啟網頁瀏覽器,並在網址列輸入「http://tw.mydlink. com/support」,在「攝影機」的標籤內以左右的箭頭移動圖示來選擇攝影機的型號, 在左下方「精靈」項目下點選Windows版本的安裝精靈下載,存在電腦內並解壓縮。

步驟4 :

請雙擊「autorun.exe」的檔案來開啟設定精靈並按下「開始」來執行,之後依畫面的 指示來操作。

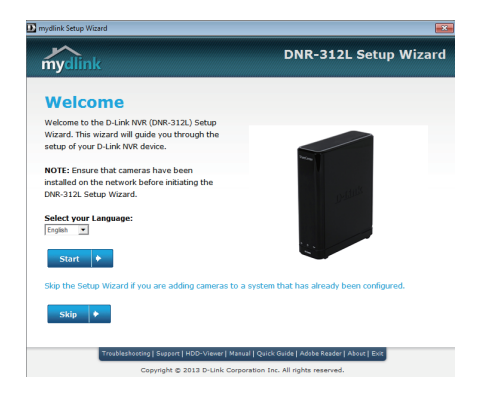

# 產品設定

### 設定精靈 - Mac

步驟1 :

請將包裝內附網路線的一端連接至DNR-312L背面的網路埠,另一端連接至您的路由 器或交換器。

步驟2 :

請將電源供應器的一端連接至DNR-312L背面的電源孔,另一端連接至電源插座或延 長線,再按下背面的電源開關並確認正面的電源指示燈早現綠燈閃爍。

步驟3 :

請使用任一台可連通網路的電腦開啟網頁瀏覽器,並在網址列輸入「http://tw.mydlink. com/support」,在「攝影機」的標籤內以左右的箭頭移動圖示來選擇攝影機的型號, 在左下方「精靈」項目下點選Mac版本的安裝精靈下載存在電腦內。

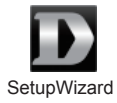

步驟4 :

請雙擊「SetupWizard」的檔案來開啟設定精靈並按下「開始」來執行,之後依畫面的 指示來操作。

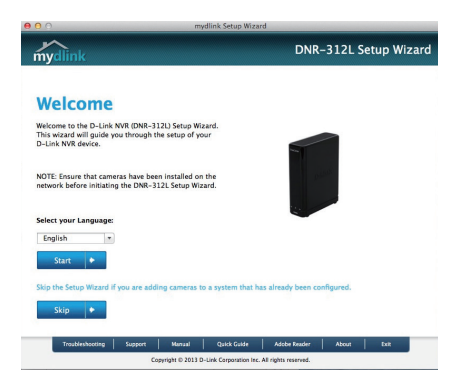

中 文

# 常見問題 設定的疑問

1、DNR-312L可支援哪些型號的攝影機?

D-Link所有型號的攝影機皆可連線至DNR-312L,請至D-Link官方網站來查詢詳細的支援清單 和版本。

### 2、我要如何將攝影機新增到DNR-312L內?

若您的網路內有DHCP伺服器,請將攝影機連接到路由器或交換器,並接上電源。若您的網 路內沒有DHCP伺服器,攝影機則需要設定一組固定IP位址。

透過設定精靈完成DNR-312L的設定後,開啟DNR-312L的設定網頁將會自動搜尋並新增已連 接的攝影機。(若您的網路內沒有DHCP伺服器,請手動輸入攝影機的IP位址)

### 3、我要如何檢查硬碟的狀態?

在DNR-312L正面有一個硬碟狀態的指示燈,當綠燈恆亮時表示硬碟已正常連接並運作中, 閃爍時表示正在被存取、格式化或同步中,當亮紅燈時表示硬碟已故障。

### 4、若忘記管理者密碼時該如何處理(回復預設值)?

請用迴紋針按下設備底部的reset孔約10秒,待設備自動重新開機後即回復原廠預設值,預設 無管理者密碼。請注意:此動作將會清除所有設定,但不會影響硬碟中的資料。

Reset也可以用於以下情況:

- 執行設定精靈時未搜尋到此設備
- 執行mydlink註冊過程中,出現帳號已註冊過的錯誤訊息
- 在mydlink註冊步驟時輸入錯誤的電子郵件,或想要改註冊到另一個mydlink帳號(電子郵件)

# D-Link 友訊科技 台灣分公司 技術支援資訊

如果您還有任何本使用手冊無法協助您解決的產品相關問題,台灣地區用戶可以透過我 們的網站、電子郵件或電話等方式與D-Link台灣地區技術支援工程師聯絡。

### **D-Link** 免付費技術諮詢專線

0800-002-615 手機付費電話 (02)6600-0123#8715 服務時間:调一至调五,早上9:00到晚上9:00 (不含周六、日及國定假日) 網 站:http://www.dlink.com.tw 電子郵件:dssqa\_service@dlink.com.tw

# 如果您是台灣地區以外的用戶,請參考D-Link網站,全球各地分公司 的聯絡資訊以取得相關支援服務。

產品保固期限、台灣區維修據點查詢,請參考以下網頁說明: http://www.dlink.com.tw

產品維修:

使用者可直接送至全省聯強直營維修站或請洽您的原購買經銷商。

# **ISI KEMASAN**

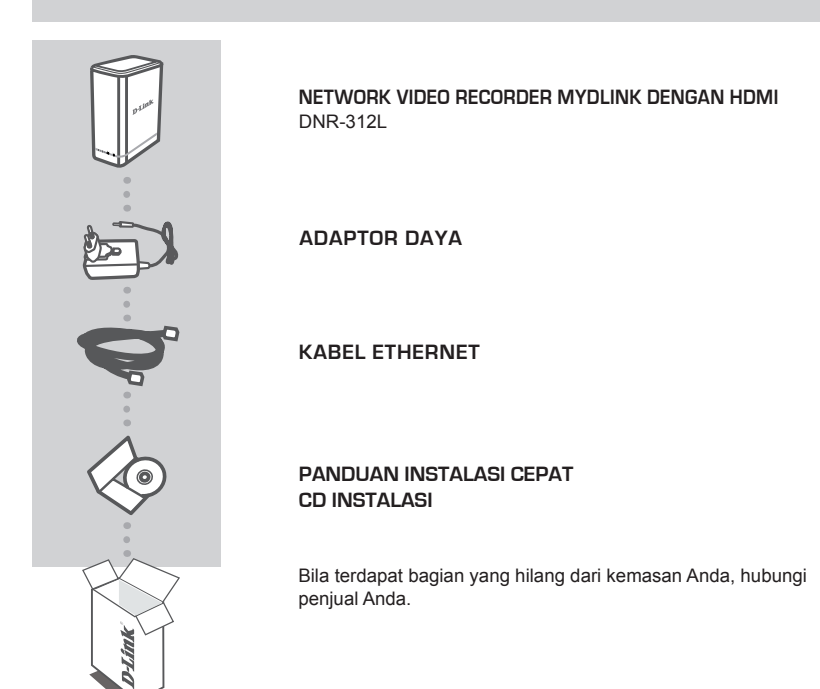

# **PERSYARATAN SISTEM**

- **SPERSYARATAN SISTEM**<br>
SUN CONDUCT CHEAD TEM CONDUCTS THE MANUSOR OF A CONDUCT CHEAD THE MANUSOR CONTRACT AND THE MANUSOR CONTRACT AND CONTRACT AND CONTRACT AND CONTRACT AND CONTRACT AND CONTRACT AND CONTRACT AND CONTRACT • Komputer dengan Microsoft Windows 8, 7, Vista atau XP (dengan Service Pack 3) Mac OS X (10.7 atau yang di atas)
	- PC dengan Pentium 4-2,4 GHz atau di atasnya dan setidaknya memory 512MB RAM
	- Internet Explorer 7 atau di atas, Firefox, Chrome, atau Safari 4 atau di atas
	- Terdapat jaringan Ethernet 10/100/1000

### MENGGUNAKAN INSTALLATION WIZARD

Anda dapat menggunakan komputer Windows maupun MAC manapun untuk menjalankan Installation Wizard dari CD, yang akan menuntun Anda melalui proses instalasi dimulai dari menghubungkan perangkat keras hingga mengkonfigurasi kamera. Bila Anda tidak memiliki CD-ROM drive atau CD Anda hilang, silahkan unduh Setup Wizard dari **http://www.mydlink.com/ support.**

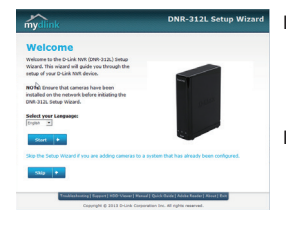

### **Langkah 1:**

• Hubungkan kabel Ethernet yang disertakan ke port Ethernet yang terletak pada panel belakang DNR-312L dan sambungkan ke jaringan Anda.

### **Langkah 2:**

• Hubungkan daya ke konektor daya yang terletak pada panel belakang DNR-312L dan hubungkan ke stopkontak. Daya dikonfirmasi ketika indikator daya LED yang terletak pada panel depan menyala hijau.

### **Langkah 3:**

• Klik tombol Start untuk memulai wizard dan ikuti petunjuk untuk mengatur NVR Anda.

# **MEMULAI DENGAN mydlink**

Setelah mendaftarkan NVR DNR-312L Anda dengan akun mydlink selama Installation Wizard, Anda akan dapat mengakses NVR Anda dari jarak jauh melalui situs https://in.mydlink.com/. Setelah Anda login ke akun mydlink Anda, Anda akan melihat tampilan seperti berikut ini:

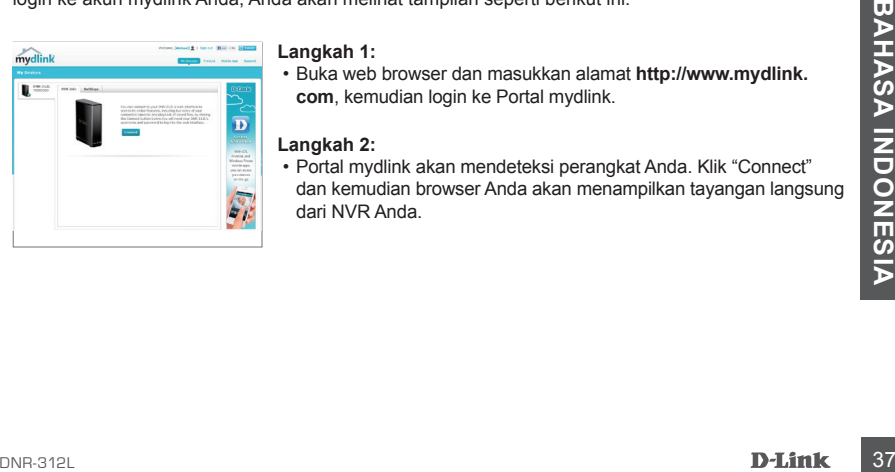

### **Langkah 1:**

• Buka web browser dan masukkan alamat **http://www.mydlink. com**, kemudian login ke Portal mydlink.

### **Langkah 2:**

• Portal mydlink akan mendeteksi perangkat Anda. Klik "Connect" dan kemudian browser Anda akan menampilkan tayangan langsung dari NVR Anda.

# **PENGATURAN PERANGKAT**

### SETUP WIZARD - Windows

### **Langkah 1:**

Hubungkan kabel Ethernet yang disertakan ke konektor kabel jaringan yang terletak di panel samping DNR 312L kemudian pasang ke jaringan.

### **Langkah 2:**

Pasang catu daya eksternal ke konektor power input DC yang terletak pada panel samping DNR 312L dan hubungkan ke stopkontak. Daya dikonfirmasi ketika Indikator daya LED yang terletak pada panel depan menyala hijau.

### **Langkah 3:**

Masukkan CD instalasi DNR-312L dalam CD-ROM drive. Jika fungsi CD Autorun tidak secara otomatis memulai pada komputer Anda, buka **Start>Run**. Dalam kotak run ketikkan **D:\autorun.exe** (di mana D: mewakili huruf drive dari drive CD-ROM Anda) dan klik **OK**. Ketika layar autorun muncul, klik **Install** dan ikuti petunjuk pada layar.

### **Langkah 4:**

Klik pada tombol **Start** untuk memulai wizard, dan ikuti petunjuk dari Installation Wizard untuk menyelesaikan pengaturan NVR Anda.

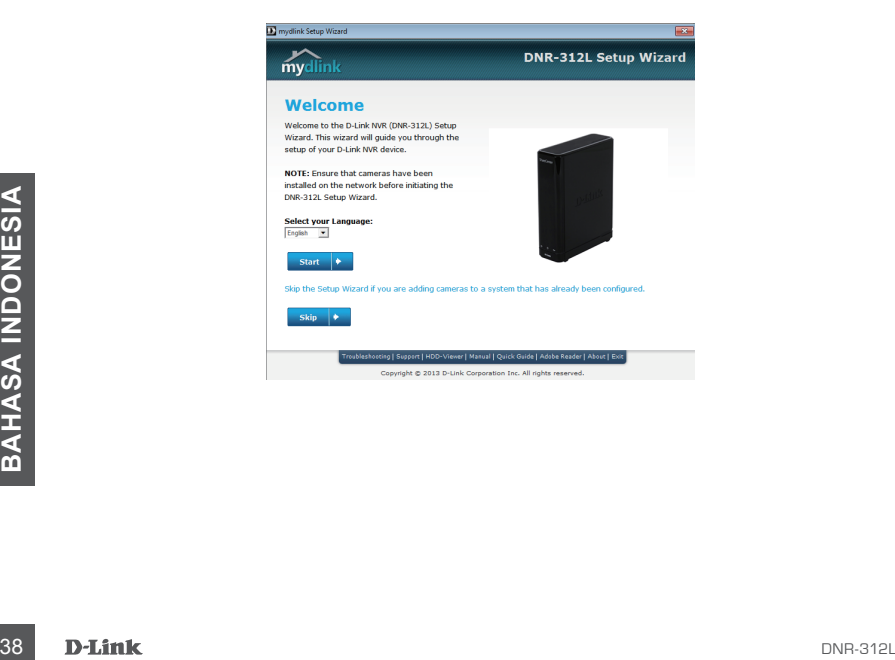

# **PENGATURAN PERANGKAT**

### SETUP WIZARD - Mac

### **Langkah 1:**

Hubungkan kabel Ethernet yang disertakan ke konektor kabel jaringan yang terletak pada panel belakang DNR-312L dan sambungkan ke jaringan.

### **Langkah 2:**

Pasang catu daya eksternal ke konektor power input DC yang terletak pada panel belakang DNR-312L dan hubungkan ke stopkontak. Power dikonfirmasi ketika Indikator Daya LED terletak panel depan menyala hijau.

### **Langkah 3:**

Masukkan CD instalasi DNR-312L dalam CD-ROM drive. Setelah Anda memasukkan CD ke dalam komputer Anda, buka direktori CD drive, dan klik dua kali folder Mac Utility untuk masuk.

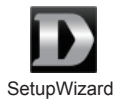

### **Langkah 4:**

Klik dua kali pada DNR-312L Setup Wizard untuk memulai Setup Wizard. Ketika wizard muncul, klik tombol Start untuk memulai wizard, dan ikuti petunjuk dari Setup Wizard untuk menyelesaikan pengaturan NVR Anda.

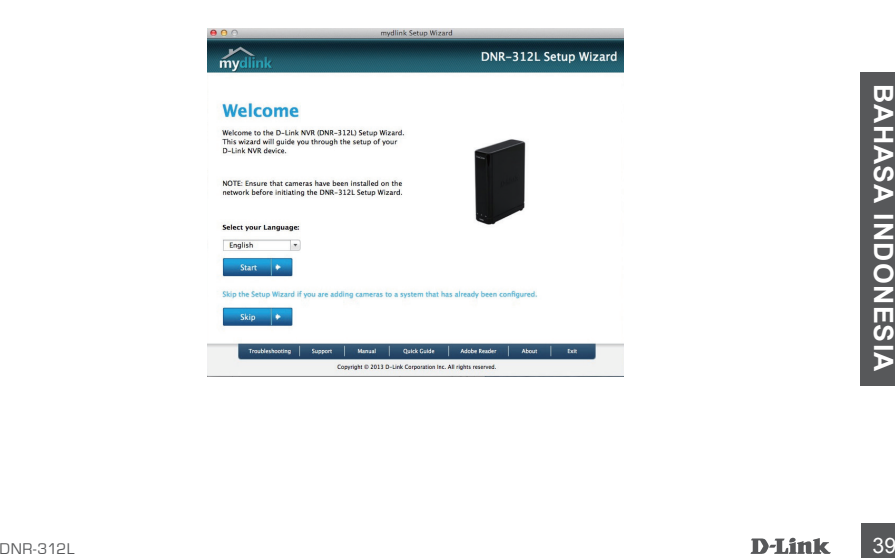

# **PENANGANAN MASALAH**

## MASALAH PADA PENGATURAN DAN KONFIGURASI

### **1. Kamera jenis apa yang dapat terhubung ke NVR ?**

Semua kamera jaringan D -Link dapat terhubung ke NVR . Silakan periksa website D -Link untuk informasi dukungan detail dan versinya.

### **2. Bagaimana cara menghubungkan Kamera Jaringan ke NVR?**

Jika jaringan Anda mendukung DHCP :

Hubungkan kamera ke jaringan dan nyalakan perangkat. (Jika jaringan Anda tidak mendukung DHCP, kamera akan menggunakan alamat IP statis)

Masukkan CD dari paket NVR di PC Anda. Ikuti petunjuk pada Setup Wizard untuk mengatur NVR Anda .

Setelah terhubung ke halaman web NVR, maka NVR secara otomatis akan mencari dan menambahkan kamera jaringan yang terhubung. (Jika jaringan Anda tidak mendukung DHCP, masukan alamat IP kamera jaringan di halaman setup secara manual)

### **3. Bagaimana cara saya memeriksa status disk?**

Status LED disk melaporkan kondisi disk drive . Lampu ini akan berwarna HIJAU jika harddisk terhubung namun tidak aktif. Lampu akan berkedip ketika drive sedang diakses, diformat atau disinkronisasi. Mereka akan merah jika drive terinstal tapi gagal.

### **4. Bagaimana cara saya mengembalikan password administrator default?**

Jika Anda lupa password, Anda dapat me-reset password untuk "admin" kembali ke password default: Tekan dan tahan tombol reset selama 10 detik . Password Administrator sekarang menjadi kosong .

# DUKUNGAN TEKNIS

Update perangkat lunak dan dokumentasi pengguna dapat diperoleh pada situs web D-Link. Dukungan Teknis untuk pelanggan:

# **Dukungan Teknis D-Link melalui telepon:** Tel: +62-21-5731610

### **Dukungan Teknis D-Link melalui Internet:**

Email : support@dlink.co.id Website : http://support.dlink.co.id

# NOTES

# NOTES

Ver. 1.10(DI)\_130x183 2014/06/05 RMN0101221A